## 预毕业研究生姓名拼音(全拼)网上填报流程

1、登陆"研究生教育管理系统"(网址 <http://grdms.bit.edu.cn/yjs/>)。

2、进入"学籍管理"→"核对和修改个人信息"。

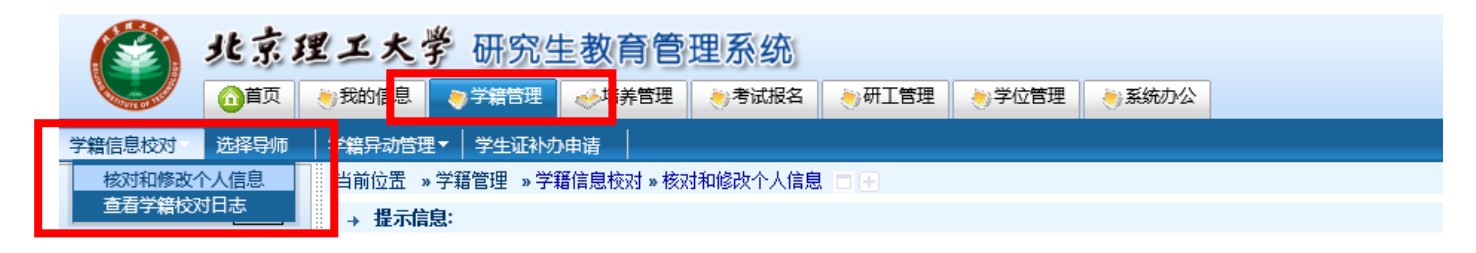

3、进入"核对和修改个人信息"界面进行确认

(1)若所填信息无误,点击<mark>右上角</mark>"信息无误"→弹出"确认对话框"→点击"确定" →即可完成。

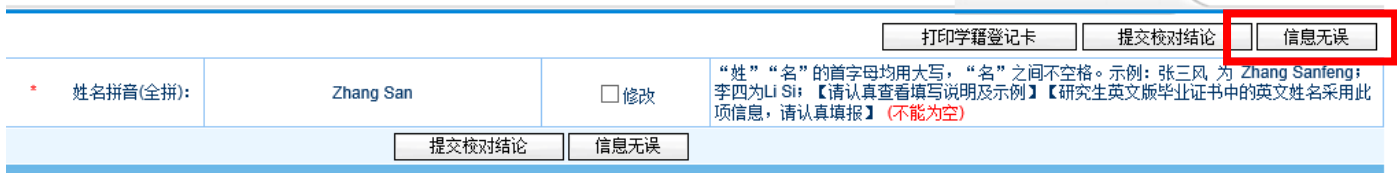

(2)若现有信息有误或为空,点击勾选"修改",在下方的方框中分别填入"姓"和 "名"的拼音全拼,填写完成后,点击下方的"提交校对结论"。

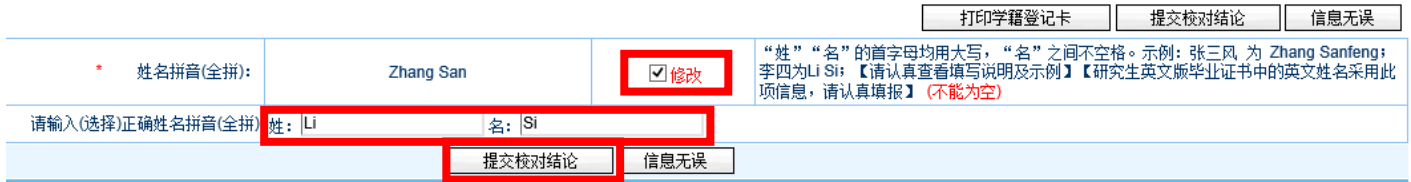

进入提示信息界面,上方单击"点此",返回校对页面。

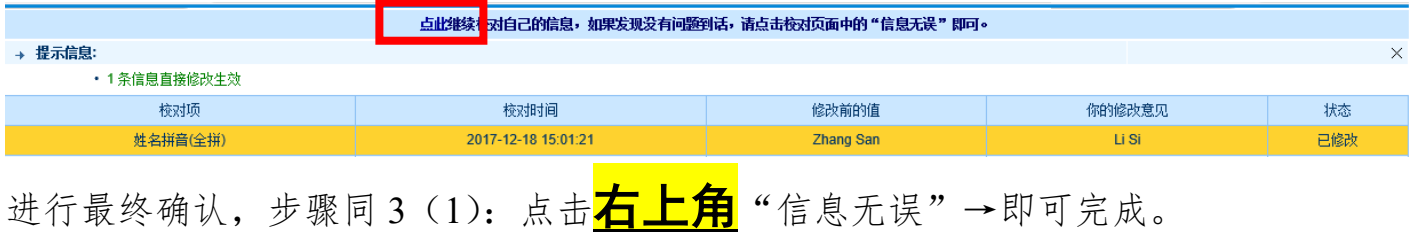

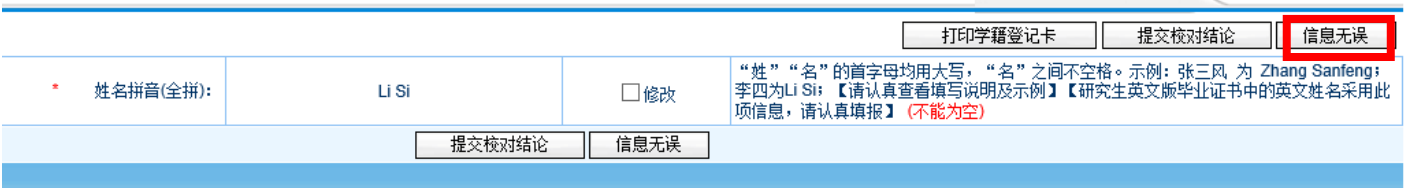